# **1ZUGANG UND KONFIGURATION**

Copyright © 30. März 2004 BinTec Access Networks GmbH

Version 1.0 (März 2004)

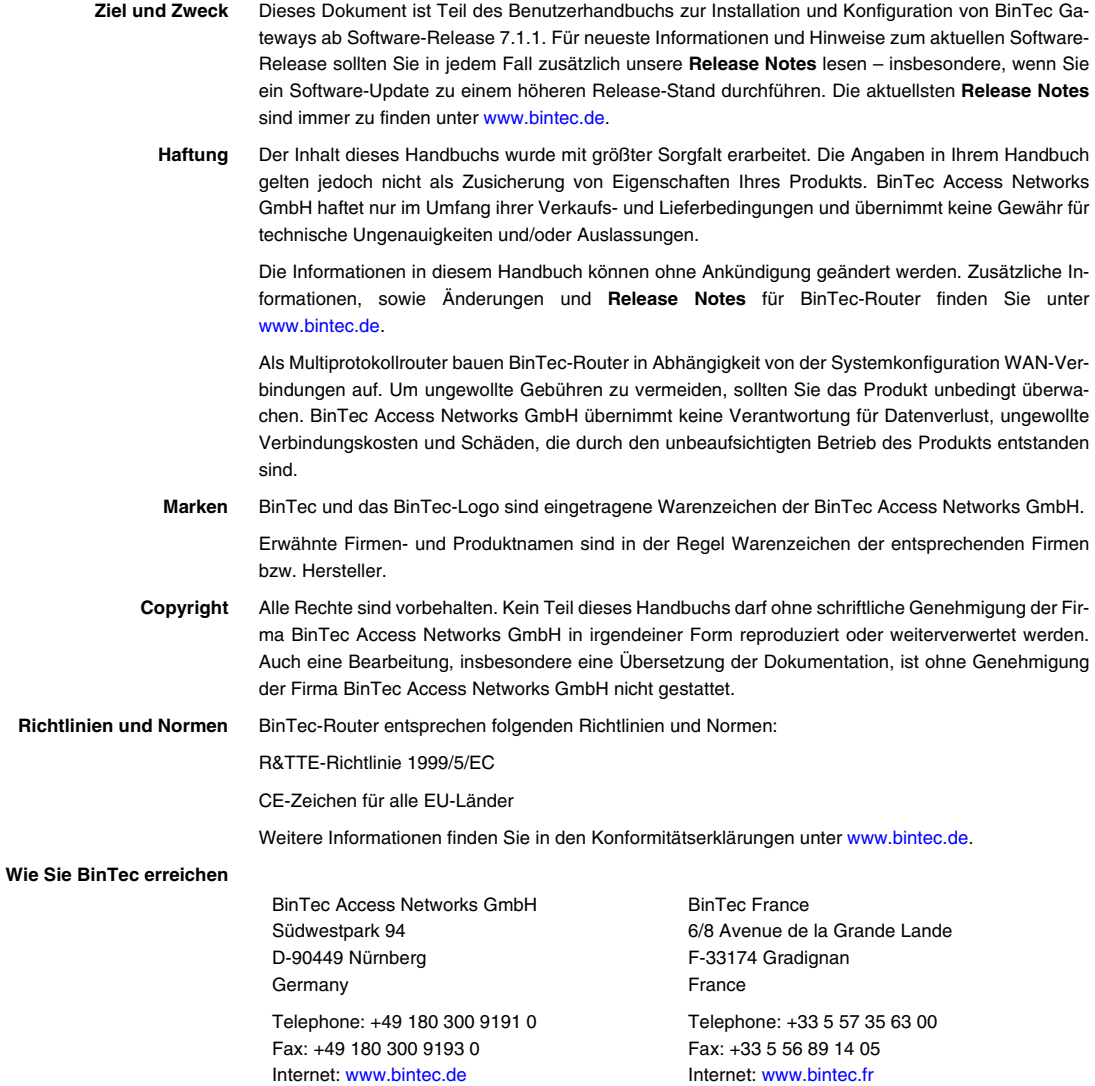

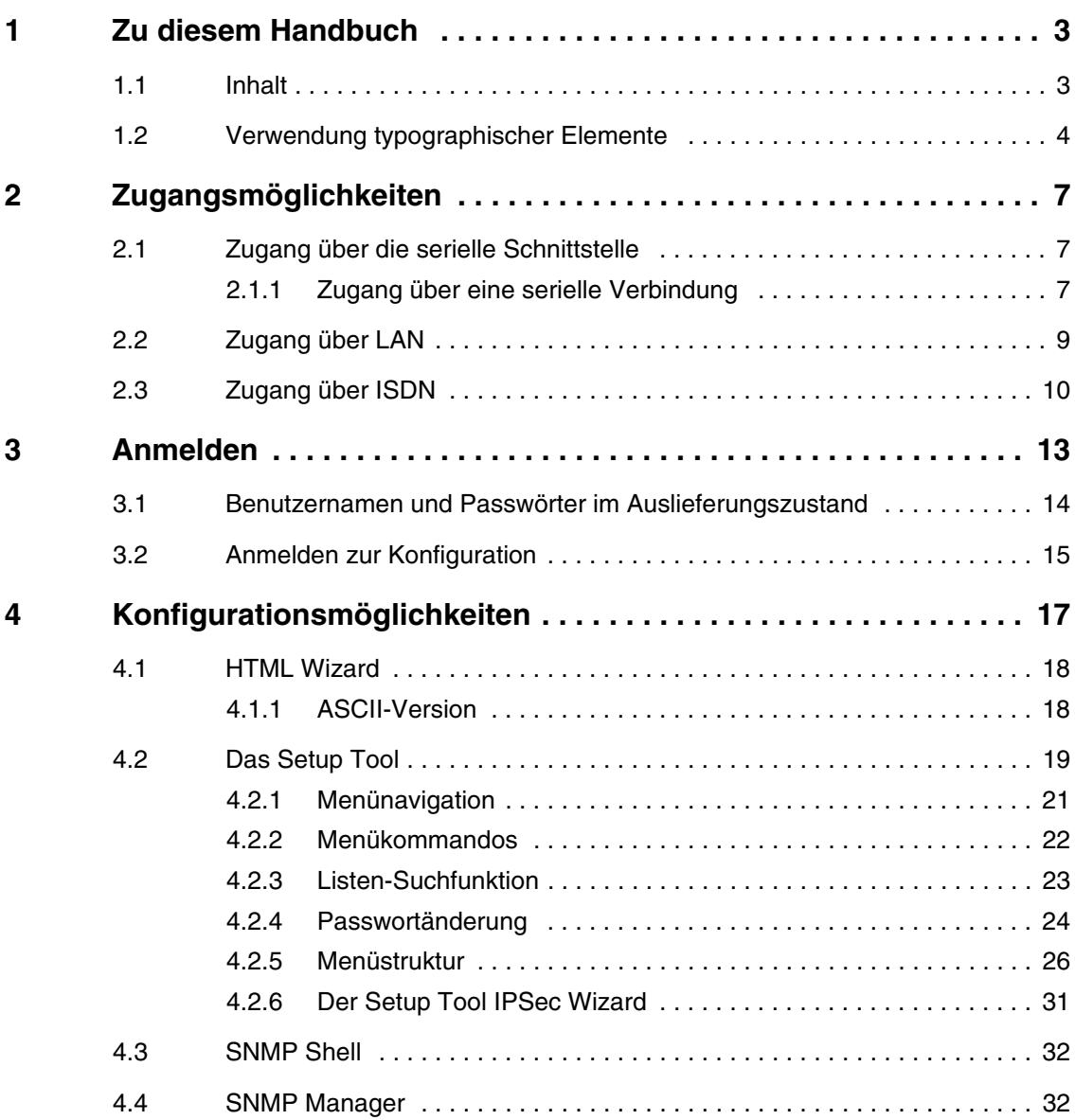

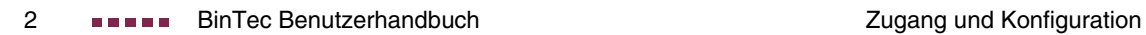

# <span id="page-4-0"></span>**1 Zu diesem Handbuch**

Dieses Kapitel informiert Sie über die Gliederung des vorliegenden Handbuchs sowie den Inhalt der einzelnen Kapitel und die Verwendung der Symbole und Auszeichnungselemente.

# <span id="page-4-1"></span>**1.1 Inhalt**

Das Handbuch ist folgendermaßen aufgebaut:

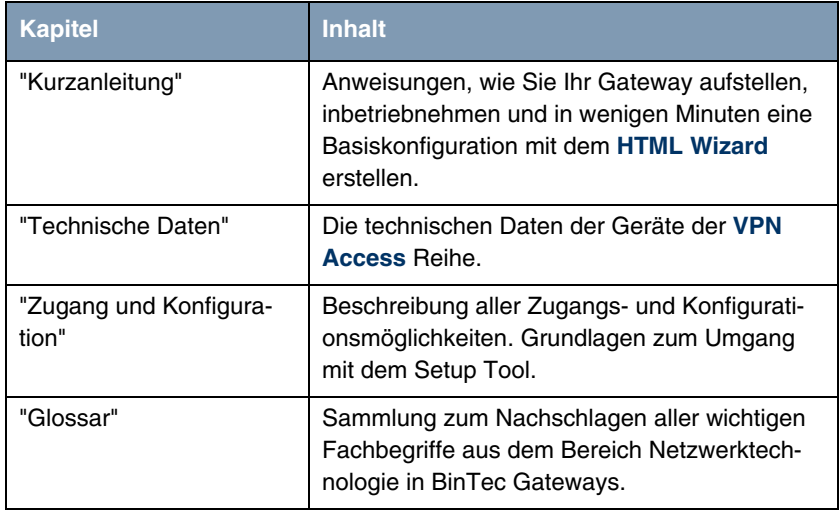

Tabelle 1-1: Kapitelübersicht

# <span id="page-5-0"></span>**1.2 Verwendung typographischer Elemente**

Damit Sie wichtige Informationen in diesem Handbuch besser finden, werden folgende Symbole verwendet:

| Symbol         | Verwendung                                                                                                    |
|----------------|----------------------------------------------------------------------------------------------------|
|                | Kennzeichnet Stellen, an denen Hinweise zur<br>Fehlerbehebung gegeben werden.                                       |
| <b>Hinweis</b> | Kennzeichnet allgemeine wichtige Hinweise.                                                                          |
|                | Kennzeichnet Warnhinweise. Einteilung der<br>Gefahrenstufen:                                                        |
| Achtung!       | Achtung (weist auf mögliche Gefahr hin, die<br>bei Nichtbeachten Sachschäden zur Folge<br>haben kann)               |
| Warnung!       | Warnung (weist auf mögliche Gefahr hin,<br>die bei Nichtbeachten Körperverletzung<br>oder Tod zur Folge haben kann) |

Tabelle 1-2: Symbolübersicht

Die folgende Auszeichnungselemente sollen Ihnen helfen, die Informationen in diesem Handbuch besser einordnen und interpretieren zu können:

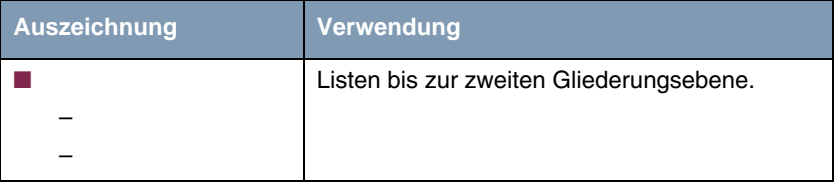

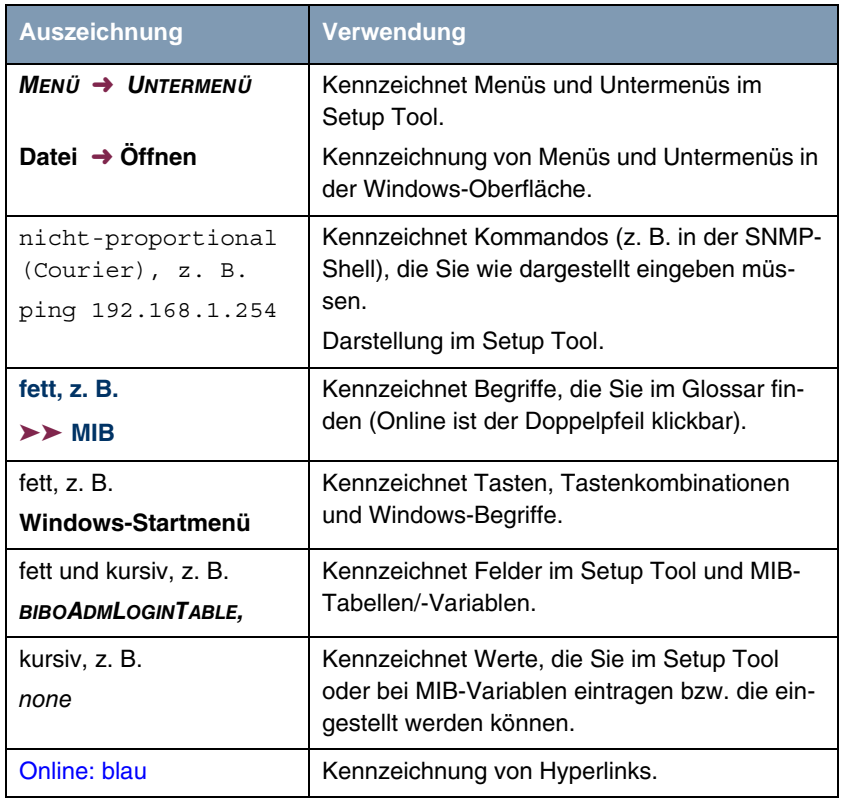

Tabelle 1-3: Auszeichnungselemente

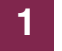

# <span id="page-8-3"></span><span id="page-8-0"></span>**2 Zugangsmöglichkeiten**

**Im folgenden werden die verschiedenen Zugangsmöglichkeiten vorgestellt. Wählen Sie das für Ihre Bedürfnisse geeignete Vorgehen.**

Für den Zugriff auf Ihr Gateway zur Konfiguration gibt es verschiedene Möglichkeiten:

- Über die serielle Schnittstelle [\(Seite](#page-8-1) 7)
- Über Ihr ➤➤ **LAN** ([Seite](#page-10-0) 9)
- Über eine ➤➤ **ISDN**-Verbindung ([Seite](#page-11-0) 10)

### <span id="page-8-1"></span>**2.1 Zugang über die serielle Schnittstelle**

**Jedes BinTec Gateway verfügt über eine serielle Schnittstelle, mittels der eine direkte Verbindung von einem PC aus möglich ist. Das folgende Kapitel beschreibt, was beim Aufbau einer seriellen Verbindung zu beachten ist und wie Sie vorgehen können, um Ihr Gateway auf diesem Weg zu konfigurieren.**

#### <span id="page-8-2"></span>**2.1.1 Zugang über eine serielle Verbindung**

**Der Zugang über die serielle Schnittstelle ist gut geeignet, wenn Sie bei Ihrem Gateway eine Erstkonfiguration durchführen und ein LAN-Zugang über die vorkonfigurierte IP-Adresse (192.168.0.254/255.255.255.0) nicht möglich ist.**

**Windows** Um Ihr Gateway über die serielle Schnittstelle an Ihren Rechner anzuschließen, gehen Sie vor wie in der **Kurzanleitung** beschrieben. Die Kurzanleitung liegt Ihrem Gateway in gedruckter Form bei bzw. findet sich ebenfalls auf der Companion CD.

> Wenn Sie einen Windows-PC benutzen, benötigen Sie für die serielle Verbindung ein Terminal-Programm, z. B. HyperTerminal. Stellen Sie sicher, dass HyperTerminal bei der Windows-Installation auf dem PC mitinstalliert wurde. Sie

können allerdings auch ein beliebiges anderes Terminal-Programm verwenden, das sich auf die entsprechenden Parameter (siehe unten) einstellen lässt.

**ToDo** Wenn Sie die **BRICKware** wie in der **Kurzanleitung** beschrieben installiert haben, stehen Ihnen im Windows-Startmenü zwei Verknüpfungen zur Verfügung. Wenn Sie diese verwenden, müssen Sie für die serielle Verbindung zu Ihrem Gateway keine weiteren Einstellungen vornehmen.

> Gehen Sie folgendermaßen vor, um über die serielle Schnittstelle auf Ihr Gateway zuzugreifen:

- 1. Klicken Sie im Windows-Startmenü auf **Programme** ➜ **BRICKware** ➜ **Gerät an COM1** (bzw. **Gerät an COM2**, wenn Sie die COM2-Schnittstelle des Rechners benutzen), um HyperTerminal zu starten.
- 2. Drücken Sie die **Eingabetaste** (evtl. mehrmals), wenn sich das HyperTerminal-Fenster geöffnet hat.

Es öffnet sich ein Fenster mit dem Login-Prompt. Sie befinden sich auf der SNMP-Shell Ihres Gateways. Sie können sich nun auf Ihrem Gateway einloggen und mit der Konfiguration beginnen.

**Überprüfen** Falls der Login-Prompt auch nach mehrmaligem Betätigen der **Eingabetaste** nicht erscheint, konnte die Verbindung zu Ihrem Gateway nicht hergestellt werden.

> Überprüfen Sie daher die Einstellungen von COM1 bzw. COM2 Ihres Rechners:

- 1. Klicken Sie auf **Datei** ➜ **Eigenschaften**.
- 2. Klicken Sie im Register **Verbinden mit** auf **Konfigurieren** Folgende Einstellungen sind erforderlich:
	- Bits per second: 9600
	- Data bits: 8
	- Parity: None
	- Stopbits: 1
	- Flow Control: None
- 3. Tragen Sie die Werte ein und klicken Sie auf **OK**.
- 4. Stellen Sie im Register **Einstellungen** ein:
	- Emulation: VT100

5. Klicken Sie auf **OK**.

Damit Änderungen an den Terminal-Programmeinstellungen wirksam werden, müssen Sie die Verbindung zu Ihrem Gateway trennen und wieder neu herstellen.

Wenn Sie HyperTerminal verwenden, kann es zu Problemen mit der Darstellung von Umlauten und anderen Sonderzeichen kommen. Stellen Sie daher HyperTerminal ggf. auf Automatische Erkennung anstatt auf VT 100.

**Unix** Sie benötigen ein Terminal-Programm wie z. B. cu (unter System V), tip (unter BSD) oder minicom (unter Linux). Die Einstellungen für diese Programme entsprechen den oben aufgelisteten.

Beispiel für eine Befehlszeile, um cu zu nutzen: cu -s 9600 -c/dev/ttyS1

Beispiel für eine Befehlszeile, um tip zu nutzen: tip -9600 /dev/ttyS1

#### <span id="page-10-0"></span>**2.2 Zugang über LAN**

**Der Zugang über eines der Ethernet-Interfaces Ihres Gateways ermöglicht es Ihnen, die HTML-Oberfläche zur Konfiguration zu verwenden. Besonders einfach ist die Konfiguration mit dem HTML-Wizard.**

Abgesehen von der Konfiguration über einen Webbrowser können Sie mit einer Telnet-Verbindung auf die SNMP-Shell zugreifen und weitere Konfigurationsmöglichkeiten nutzen. Diese sind im Kapitel ["Konfigurationsmöglichkeiten" auf](#page-18-1) [Seite](#page-18-1) 17 beschrieben.

**ToDo** Um eine Telnet-Verbindung zu Ihrem Gateway aufzubauen, benötigen Sie keine zusätzliche Software auf Ihrem PC: Telnet steht auf allen Betriebssystemen zur Verfügung.

Gehen Sie folgendermaßen vor:

- **Windows** 1. Klicken Sie im Windows-Startmenü auf **Ausführen...**.
	- 2. Geben Sie telnet <IP-Adresse Ihres Gateways> ein.
	- 3. Klicken Sie auf **OK**.

Es öffnet sich ein Fenster mit dem Login-Prompt. Sie befinden sich auf der SNMP-Shell Ihres Gateways.

- 4. Fahren Sie fort mit ["Anmelden zur Konfiguration" auf Seite](#page-16-1) 15.
- **Unix** Auch unter UNIX und Linux können Sie ohne weiteres eine Telnet-Verbindung herstellen:
	- 1. Geben Sie telnet <IP-Adresse Ihres Gateways> in ein Terminal ein.

Es öffnet sich ein Fenster mit dem Login-Prompt. Sie befinden sich auf der SNMP-Shell Ihres Gateways.

2. Fahren Sie fort mit ["Anmelden zur Konfiguration" auf Seite](#page-16-1) 15.

### <span id="page-11-0"></span>**2.3 Zugang über ISDN**

**Alle Gateways, die über ein ISDN-Interface verfügen, können von einem anderen Gateway aus mittels eines ISDN-Rufs erreicht und konfiguriert werden.**

Der Zugang über ➤➤ **ISDN** mit ➤➤ **ISDN-Login** empfiehlt sich vor allem dann, wenn Ihr Gateway aus der Ferne konfiguriert oder gewartet werden soll. Dies ist auch dann möglich, wenn Ihr Gateway sich noch im Auslieferungszustand befindet. Der Zugang erfolgt dann mit Hilfe eines bereits konfigurierten BinTec-Gateways oder eines Rechners mit ISDN-Karte im Remote-LAN. Das zu konfigurierende BinTec-Gateway im eigenen LAN wird über eine Rufnummer des ISDN-Anschlusses (z. B. 1234) erreicht. So kann z. B. der Administrator im Remote-LAN Ihr Gateway konfigurieren, ohne vor Ort zu sein.

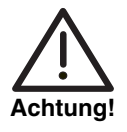

**Wenn Sie ein unkonfiguriertes Gateway parallel mit einer Telefonanlage an einen ISDN-Anschluss anschließen, kann die Telefonanlage solange keine Rufe annehmen, bis auf dem Gateway eine ISDN-Nummer konfiguriert ist.**

**Der Zugang über ISDN verursacht Kosten. Wenn Ihr Gateway und Ihr Rechner im gleichen LAN sind, ist es günstiger, auf Ihr Gateway über das LAN oder über die serielle Schnittstelle zuzugreifen.**

**ToDo** Ihr Gateway in Ihrem LAN muss lediglich mit dem ISDN-Anschluss verbunden und eingeschaltet sein.

> Gehen Sie folgendermaßen vor, um Ihr Gateway über ISDN-Login zu erreichen:

- 1. Schließen Sie Ihr Gateway an das ISDN an.
- 2. Loggen Sie sich wie gewohnt als Administrator auf dem BinTec-Gateway im Remote-LAN ein.
- 3. Geben Sie in der SNMP-Shell isdnlogin <Rufnummer des ISDN-Anschlusses Ihres Gateways> ein, z. B. isdnlogin 1234.

Es erscheint der Login-Prompt. Sie befinden sich auf der SNMP-Shell Ihres Gateways.

4. Fahren Sie fort mit ["Anmelden zur Konfiguration" auf Seite](#page-16-1) 15 .

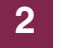

# <span id="page-14-0"></span>**3 Anmelden**

**Mittels bestimmer Zugangsdaten können Sie sich auf Ihrem Gateway anmelden und unterschiedliche Aktionen ausführen. Dabei hängt der Umfang der verfügbaren Aktionen von den Berechtigungen des entsprechenden Benutzers ab.**

Unabhängig davon, über welchen Weg Sie auf Ihr Gateway zugreifen, erscheint zunächst ein Login-Prompt. Ohne Authentisierung können Sie auf dem Gateway keinerlei Informationen einsehen und die Konfiguration nicht ändern. Grundlegende Information über das Gateway erhalten Sie auch ohne Anmeldung auf der HTTP-Statusseite. Sie können diese nur über das LAN aufrufen, indem Sie die IP-Adresse des Gateways (im Auslieferungszustand 192.168.0.254) in einen Webbrowser eingeben.

# <span id="page-15-0"></span>**3.1 Benutzernamen und Passwörter im Auslieferungszustand**

Im Auslieferungszustand ist Ihr Gateway mit folgenden Benutzernamen und Passwörtern versehen:

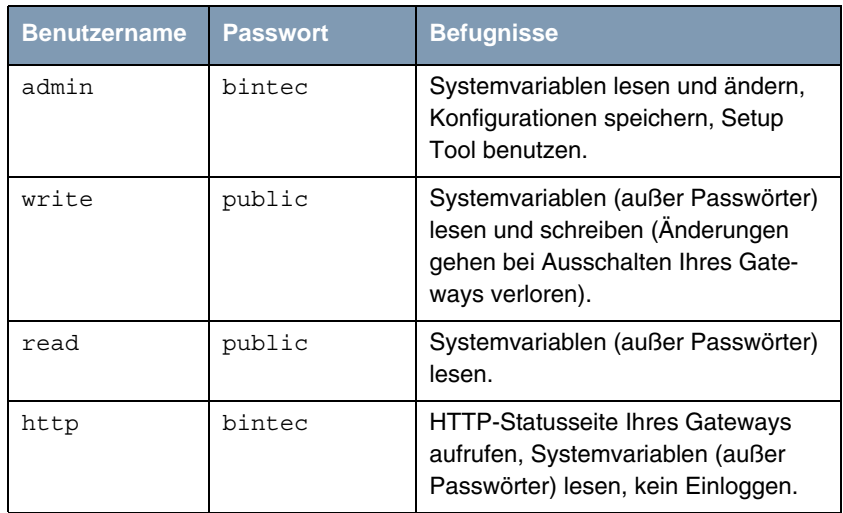

Tabelle 3-4: Benutzernamen und Passwörter im Auslieferungszustand

Um Konfigurationsänderungen vorzunehmen und abzuspeichern, müssen Sie sich mit dem Benutzernamen admin einloggen. Auch die Zugangsdaten (Benutzernamen und Passwörter) sind nur dann änderbar, wenn sich der Benutzer mit dem Benutzernamen admin einloggt. Aus Sicherheitsgründen sind Passwörter im Setup Tool nicht im Klartext, sondern nur als Sternchen am Bildschirm sichtbar. Die Benutzernamen erscheinen hingegen im Klartext.

Ein Sicherheitskonzept Ihres Gateways besteht darin, dass Sie mit dem Benutzernamen read alle anderen Konfigurationseinstellungen lesen können, nicht aber die Zugangsdaten. Es ist also nicht möglich, sich mit read einzuloggen, das Passwort des Benutzers admin auszulesen und sich dann anschließend mit admin einzuloggen, um Konfigurationsänderungen vorzunehmen.

# <span id="page-16-1"></span><span id="page-16-0"></span>**3.2 Anmelden zur Konfiguration**

**ToDo** Stellen Sie eine Verbindung mit dem Gateway her. Die Zugangsmöglichkeiten sind in Kapitel ["Zugangsmöglichkeiten" auf Seite](#page-8-3) 7 beschrieben.

So loggen Sie sich auf der SNMP-Shell ein:

- 1. Geben Sie Ihren Benutzernamen ein, z. B. admin, und bestätigen Sie mit der **Eingabetaste.**
- 2. Geben Sie Ihr Passwort ein, z. B. bintec, und bestätigen Sie mit der **Eingabetaste**.

Ihr Gateway meldet sich mit dem Eingabeprompt, z. B. VPN 100:> . Das Einloggen war erfolgreich. Sie befinden sich auf der SNMP-Shell.

So loggen Sie sich über die HTML-Oberfläche ein:

- 1. Geben Sie Ihren Benutzernamen in das Feld **Benutzername** des Eingabefensters ein.
- 2. Geben Sie Ihr Passwort in das Feld **Kennwort** des Eingabefensters ein und bestätigen Sie mit der **Eingabetaste**.

Im Browser öffnet sich die Startseite des Gateways mit den zur Verfügung stehenden Optionen.

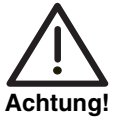

**Alle BinTec-Gateways werden mit gleichen Benutzernamen und Passwörtern ausgeliefert. Sie sind daher nicht gegen einen unautorisierten Zugriff geschützt, solange die Passwörter nicht geändert werden. Die Vorgehensweise bei der Änderung von Passwörtern ist unter** ["Passwortänderung" auf](#page-25-1)  [Seite](#page-25-1) 24 **beschrieben.**

**Ändern Sie unbedingt die Passwörter, um unberechtigten Zugriff auf Ihr Gateway zu verhindern!**

**Haben Sie Ihr Passwort vergessen, dann müssen Sie Ihr Gateway in den Auslieferungszustand zurückversetzen und Ihre Konfiguration geht verloren!**

**SNMP-Shell schließen** Um die SNMP-Shell nach Beenden der Konfiguration zu verlassen, geben Sie exit ein und bestätigen mit der **Eingabetaste**.

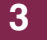

# <span id="page-18-1"></span><span id="page-18-0"></span>**4 Konfigurationsmöglichkeiten**

**Dieses Kapitel bietet zunächst eine Übersicht über die verschiedenen Tools, die Sie zur Konfiguration Ihres Gateways verwenden können. Anschließend folgt eine Einführung in die Verwendung des Setup Tools.**

Sie haben folgende Möglichkeiten, Ihr Gateway zu konfigurieren:

- **HTML Wizard [\(Seite](#page-19-0) 18)**
- Setup Tool ([Seite](#page-20-0) 19)
- SNMP-Shell-Kommandos ([Seite](#page-33-0) 32)
- **Configuration Manager** und andere SNMP-Manager [\(Seite](#page-33-1) 32)

Welche Konfigurationsmöglichkeiten Ihnen zur Verfügung stehen, hängt von der Art der Verbindung zu Ihrem Gateway ab:

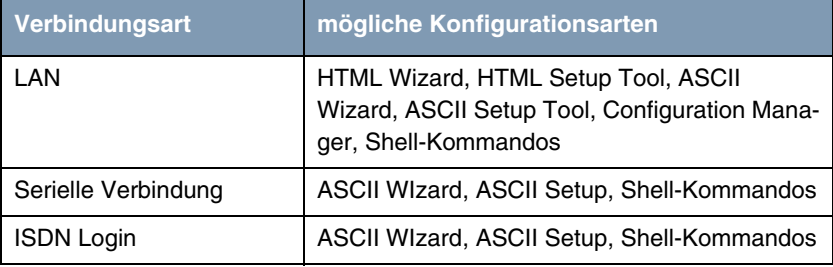

Tabelle 4-5: Verbindungs- und Konfigurationsarten

Es stehen also für jede Verbindungsart mehrere Konfigurationsarten zur Verfügung.

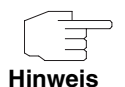

Um die Konfiguration des Gateways zu ändern, müssen Sie sich mit dem Benutzernamen admin einloggen! Wenn Sie das entsprechende Passwort nicht kennen, können Sie keine Konfiguration vornehmen. Dies gilt für alle Konfigurationsarten.

#### <span id="page-19-0"></span>**4.1 HTML Wizard**

**Die Konfiguration mit dem HTML Wizard haben Sie bereits in der Kurzanleitung kennengelernt. Sie dient zur schnellen Grundkonfiguration Ihres Gateways und kann genutzt werden, wenn Sie das Gateway mit dessen voreingestellter IP-Konfiguration aus Ihrem LAN heraus ansprechen können. Standardkonfigurationen sind in der Regel damit abgedeckt.**

Wenn Sie aber darüber hinaus noch weitere Einstellungen vornehmen möchten, stehen Ihnen die anderen genannten Konfigurationsmöglichkeiten zur Verfügung: Sie können zunächst Ihr Gateway mit dem **HTML Wizard** konfigurieren und anschließend die so erstellte Konfiguration mit einem der anderen Tools erweitern oder ändern. In vielen Fällen wird die Konfiguration mit dem **HTML Wizard** aber ausreichend sein.

Der Wizard führt Sie durch die Gateway-Konfiguration. Nachdem Sie den Wizard beendet haben ist Ihr Gateway einsatzbereit. Die Informationen, die Sie zur Konfiguration mit dem Wizard benötigen finden Sie, ebenso wie Informationen über die Voraussetzungen, in der **Kurzanleitung**, die Ihnen auch in gedruckter Form vorliegt.

Das ausführliche Hilfesystem des Wizards hilft Ihnen, offene Fragen zu klären. Daher erfolgt hier keine eine explizite Beschreibung des Wizards.

#### <span id="page-19-1"></span>**4.1.1 ASCII-Version**

**Sollte Ihnen der Zugang zu Ihrem Gateway über das LAN nicht möglich sein oder Sie auf den HTML Wizard aus anderen Gründen nicht zugreifen können, können Sie auch eine ASCII-basierte Version des Wizards auf der SNMP Shell starten. Somit können Sie alle Funktionen des Wizards auch über eine serielle Verbindung nutzen.**

**ToDo** Um eine ASCII-Version des Wizards zu starten können Sie auf eine beliebige Art und Weise mit dem Gateway verbunden sein: Es spielt keine Rolle, ob Sie sich über das LAN, über eine serielle Verbindung oder über ISDN-Login mit dem Gateway vebinden. Sie müssen sich als admin anmelden und auf die SNMP Shell zugreifen können.

Gehen Sie folgendemaßen vor:

- 1. Melden Sie sich als admin an Ihrem Gateway an. Siehe ["Anmelden zur](#page-16-1) [Konfiguration" auf Seite](#page-16-1) 15.
- 2. Geben Sie im Command Prompt den Befehl wizard ein und drücken Sie die **Eingabetaste**.

Die ASCII-Version des Wizards wird gestartet. Es bietet die gleichen Konfigurationsmöglichkeiten wie der HTML Wizard. Auch die Hilfetexte stehen über die Schaltfläche **HELP** zur Verfügung.

### <span id="page-20-0"></span>**4.2 Das Setup Tool**

**Das Setup Tool ist ein menügesteuertes Tool zur Konfiguration und Administration Ihres Gateways. Die Konfiguration mit dem Setup Tool ist wesentlich einfacher und übersichtlicher als die Konfiguration mit SNMP-Kommandos, ermöglicht aber ebenso wie die SNMP-Kommandos den Zugriff auf alle Konfigurationsparameter.**

Sie können das Setup Tool wie den Wizard in zwei Varianten aufrufen:

- Als HTML-Seite in jedem aktuellen Webbrowser mit aktiviertem Javascript. Wie Sie das HTML Setup Tool aufrufen, finden Sie in der **Kurzanleitung** beschrieben, die Ihnen gedruckt und auf der Companion CD vorliegt.
- Als ASCII- Version. Der Aufruf dieser Version ist im Folgenden beschrieben.

Die beiden Varianten des Setup Tools unterscheiden sich in der Darstellung, haben aber identischen Funktionsumfang.

**ToDo** Um die ASCII-Version des Setup Tools zu starten, können Sie auf eine beliebige Art und Weise mit dem Gateway verbunden sein: Es spielt keine Rolle, ob Sie sich über das LAN, über eine serielle Verbindung oder über ISDN-Login mit dem Gateway vebinden.

Gehen Sie folgendermaßen vor, um eine Setup Tool Session zu beginnen:

1. Melden Sie sich als admin an Ihrem Gateway an. Siehe ["Anmelden zur](#page-16-1) [Konfiguration" auf Seite](#page-16-1) 15.

2. Geben Sie nach dem Eingabeprompt setup ein und drücken Sie die **Eingabetaste**.

Das Hauptmenü des ASCII-Setup-Tools öffnet sich.

#### **Setup-Tool-Menü**

Je nach Ausbaustufe Ihres Gateways kann sich das Hauptmenü von Gerät zu Gerät unterscheiden. Jedes Setup-Tool-Menü besteht aus drei Bereichen:

- In der Menüzeile befindet sich eine Navigationshilfe, die anzeigt, in welchem Menü des Setup Tools Sie sich gerade befinden. Zusätzlich wird der Systemname Ihres Gateways angezeigt. Dies ist insbesondere dann hilfreich, wenn Sie mehrere BinTec-Gateways mit unterschiedlichen Systemnamen einsetzen.
- Im Konfigurationsfenster nehmen Sie die eigentlichen Eintragungen vor, und die jeweiligen Einstellungen werden angezeigt. Das Feld, auf dem sich der Cursor zur Zeit befindet, ist invers dargestellt.
- Die Hilfszeile gibt an, wie Sie sich in dem gerade angezeigten Menü bewegen oder welche Eintragungen Sie ändern können.

Grundsätzlich sieht ein Menü folgendermaßen aus:

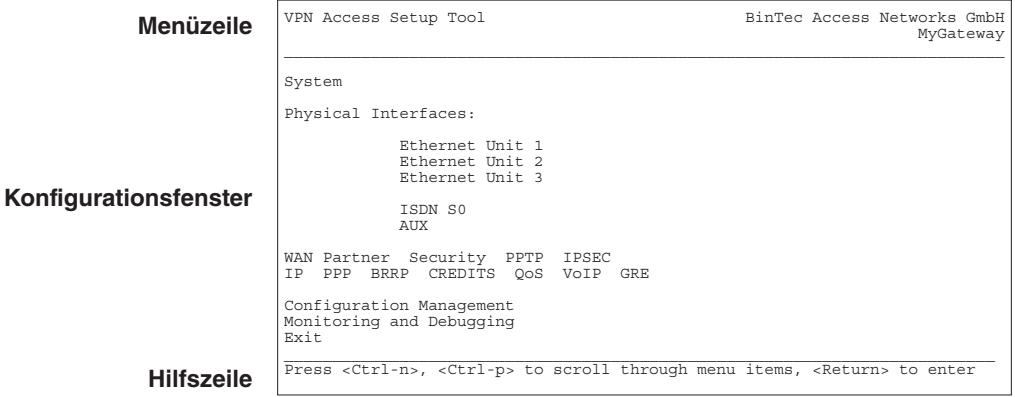

Abbildung 4-1: Das Setup-Tool-Menü

# <span id="page-22-0"></span>**4.2.1 Menünavigation**

Um sich im Setup Tool zu bewegen, können Sie die folgenden Tasten bzw. Tastenkombinationen verwenden:

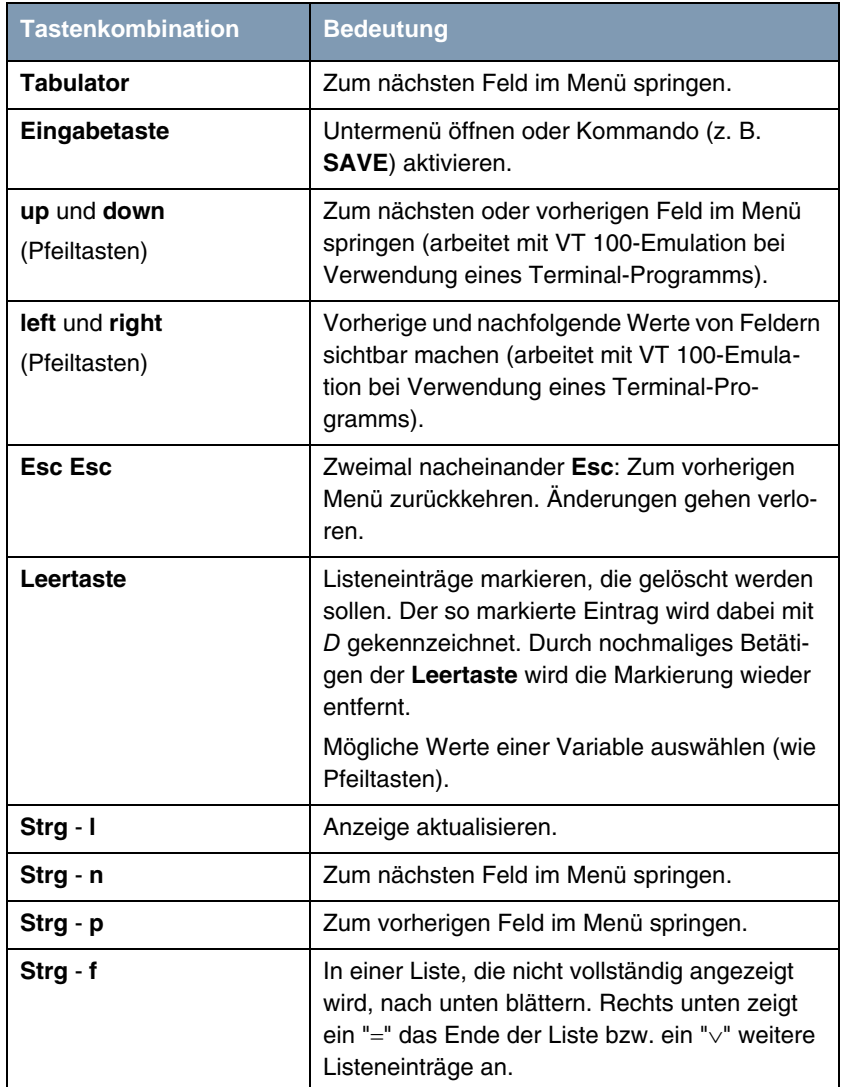

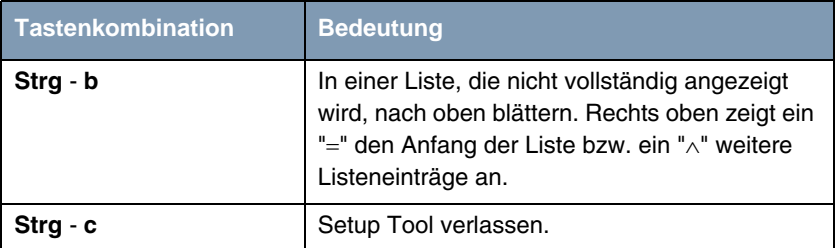

Tabelle 4-1: Navigation im Setup Tool

#### <span id="page-23-0"></span>**4.2.2 Menükommandos**

Wenn Sie sich im Setup Tool bewegen, werden Sie feststellen, dass in manchen Menüs spezielle Kommandos, z. B. **DELETE**, **SAVE**, **CANCEL** angeboten werden. Im folgenden ist die Bedeutung der jeweiligen Kommandos erläutert:

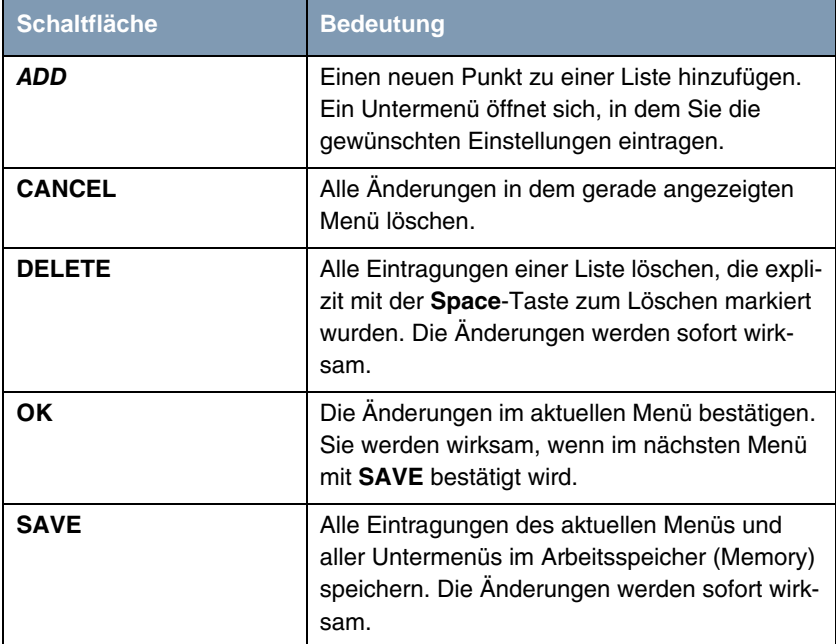

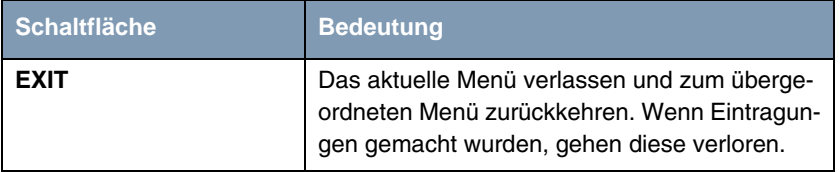

Tabelle 4-1: Schaltflächen im Setup Tool

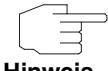

Zum Speichern der Konfiguration im Flash ist es notwendig, das Setup Tool mit **Save as boot configuration and exit** zu verlassen.

**Hinweis**

#### <span id="page-24-0"></span>**4.2.3 Listen-Suchfunktion**

Einige Menüs des Setup Tool enthalten Listen mit mehreren Einträgen, z. B. das Menü **WAN PARTNER**, in dem alle ➤➤ **WAN-Partner** aufgelistet sind:

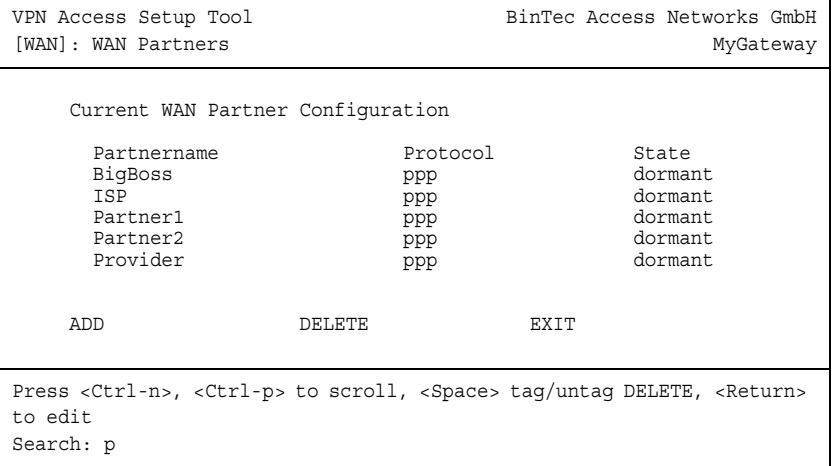

Die Listeneinträge sind alphabetisch geordnet nach dem Inhalt des ersten Feldes. Für das Auffinden der Listeneinträge ist eine inkrementelle Suchfunktion eingebaut, die gerade bei sehr langen Listen hilfreich ist.

**ToDo** Gehen Sie folgendermaßen vor:

- 1. Geben Sie den Anfangsbuchstaben des gesuchten Eintrags ein, während der Cursor sich auf einem Listeneintrag befindet. Groß- oder Kleinschreibung spielt dabei keine Rolle.
- 2. Geben Sie gegebenenfalls weitere Zeichen ein, um die Suche zu verfeinern.
- 3. Editieren Sie die eingegebenen Suchparameter mit der **Backspace** oder der **Delete**-Taste.

Der Cursor springt automatisch auf den ersten passenden Eintrag mit den entsprechenden Anfangsbuchstaben. Die zur Suche eingegebenen Zeichen werden in der Hilfszeile im unteren Bereich des Menüs angezeigt.

Wenn Sie nicht-sichtbare Zeichen eingeben, wird die Suche abgebrochen und evtl. eine Aktion ausgeführt, z. B. bei **Tabulator** oder **Space**.

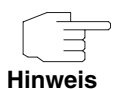

Achten Sie darauf, dass sich der Cursor auf einem Listen-Element befindet.

Die Suche kann nicht ausgeführt werden, wenn sich der Cursor auf einem Kommandofeld, z. B. **ADD** oder **DELETE**, befindet.

Im oben dargestellten Menü **WAN PARTNER** liefern die folgenden Eingaben diese Suchergebnisse:

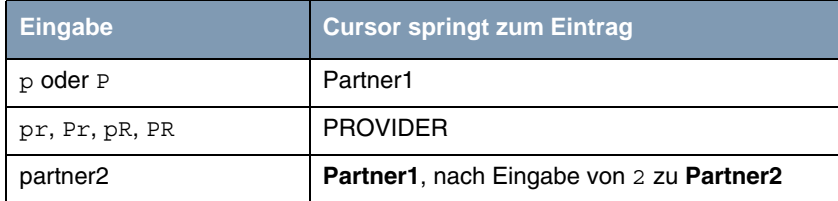

Tabelle 4-1: Suchergebnisse

#### <span id="page-25-1"></span><span id="page-25-0"></span>**4.2.4 Passwortänderung**

Die im folgenden beschriebene Vorgehensweise zur Passwortänderung betrifft alle Passwörter auf Ihrem Gateway: die Zugangspasswörter für die Benutzernamen admin, read und write, das HTTP-Server-Passwort, das PPP-Passwort, das Provider-Passwort und das Activity-Monitor-Passwort.

Es dürfen alle Zeichen zur Eingabe eines Passworts verwendet werden. Angezeigt werden Passwörter – auch bei Passwortänderungen – nur als Sternchen. Die Zahl der Sternchen stimmt mit der Zeichenzahl des Passworts überein.

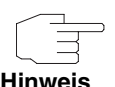

Um das Setup Tool Ihres Gateways in einem Modus zu starten, in dem die Passwörter im Klartext angezeigt werden und durch einmaliges Editieren geändert werden können, müssen Sie den Befehl setup -p eingeben. Diese Möglichkeit besteht nur für einen Benutzer, der mit dem Benutzernamen admin auf Ihrem Gateway eingeloggt ist.

Im Passwortfeld löscht die Taste **Backspace** immer die gesamte Eingabe, nicht nur ein Zeichen.

#### **Passwort ändern**

Gehen Sie folgendemaßen vor:

- 1. Selektieren Sie das Passwortfeld in dem gewünschten Menü und geben Sie das neue Passwort ein.
- 2. Das Feld wechselt in den Änderungsmodus und in der Hilfszeile erscheint die Meldung Change Password.
- 3. Bestätigen Sie nun mit der **Eingabetaste**, dem **Tabulator** oder einer **Cursortaste**.

Das Feld wechselt in den Bestätigungsmodus und in der Hilfszeile wird Confirm Password angezeigt.

4. Geben Sie nun erneut das neue Passwort ein und bestätigen Sie die Eingabe mit der **Eingabetaste**, dem **Tabulator** oder einer **Cursortaste**. Wurde das Passwort das zweite Mal fehlerfrei eingeben, wird das Passwort geändert und nach dem Verlassen des Menüs mit der Schaltfläche **SAVE** gespeichert. Verlassen Sie das Menü mit **CANCEL** oder **Esc Esc**, wird die Passwortänderung nicht gespeichert.

Stimmten beide Eingaben nicht überein, wird das Feld auf das alte Passwort zurückgesetzt und in der Hilfszeile wird die Meldung: "Password doesn't match. Try again." angezeigt.

#### <span id="page-27-0"></span>**4.2.5 Menüstruktur**

Das Hauptmenü des Setup Tools sieht folgendermaßen aus:

```
VPN Access Setup Tool BinTec Access Networks GmbH
                                                         MyGateway
System
Physical Interfaces:
            Ethernet Unit 1
            Ethernet Unit 2
           Ethernet Unit 3
           ISDN S0
           AUX
WAN Partner Security PPTP IPSEC
IP PPP BRRP CREDITS QoS VoIP GRE
Configuration Management
Monitoring and Debugging
Exit
Press <Ctrl-n>, <Ctrl-p> to scroll through menu items, <Return> to
enter
```
System Password settings **Keepalive Monitoring Time and Date External Sytem Logging External Activity Monitor WAN Partner [ADD]** PPP **Advanced Settings** WAN Numbers IP Security **PPTP [ADD]**  $IPSFC$ **SNMP** DynDNS **Gatekeeper Settings** VoIP **Email Alert OSPF** Profile <1 - 4> **Static Settings** Routing  $\ensuremath{\mathsf{IP}}$ Bandwidth Mngmnt. Remote Authentication **Routing Protocols PPP** Configuration **Task Definition BRRP ISDN Credits ISDN Monitor** Monitoring/Debugging X.25 Monitor TCO/IP SSH Daemon Stateful Inspection Local Services Access... **Access Lists Cobion Orange Filter**  $\overline{IP}$ **Advanced Settings** PPP Post IPSec Rules **Configure Peers** Pre IPSec Rules Certificate/Key Mngmnt. IPsec (Phase 2) Def. IKE (Phase 1) Def. Monitoring Wizard **Advanced Settings NAT** addr. pool WAN (PPP) addr. pool LAN (DHCP) **DNS** Monitoring IP Classif. and Sign. QoS **Proxy Settings** Monitoring  $GBF$ Configuration Mngmnt. Exit xDSL Credits Interfaces **Messages IPSec Bridge** xDSI Credits **CREDITS ISDN Credits IP** Filter Interfaces and Policies Incoming Call Answering Ethernet Unit  $<$ 1 - 3> **ISDN SO Advanced Settings** Virtual Interfaces AUX

Die Menüstruktur (Hauptmenü und erstes Untermenü) des Setup Tools sieht folgendermaßen aus:

Abbildung 4-2: Setup-Tool-Menüstruktur

#### **Konvention**

Folgende Darstellung wird in diesem Handbuch verwendet:

■ Beispiel: "Gehen Sie zu **IP** ➜ **ROUTING**"

Erklärung: Markieren Sie das Menü **IP** im Hauptmenü des Setup Tools und bestätigen Sie mit der **Eingabetaste**. Markieren Sie dort das Untermenü **ROUTING** und bestätigen Sie mit der **Eingabetaste**.

■ Beispiel: "Gehen Sie zu **WAN PARTNER** ➜ **ADD** ➜ **WAN NUMBERS** ➜ **ADD** ➜ **ADVANCED SETTINGS**"

Erklärung: Markieren Sie das Menü **WAN PARTNER** im Hauptmenü des Setup Tools und bestätigen Sie mit der **Eingabetaste**. Markieren Sie dort die Schaltfläche **ADD** und bestätigen Sie mit der **Eingabetaste**. Markieren Sie das Untermenü **WAN NUMBERS** und bestätigen Sie mit der **Eingabetaste**. Markieren Sie dort die Schaltfläche **ADD** und bestätigen Sie mit der **Eingabetaste**. Markieren Sie nun das Untermenü **ADVANCED SETTINGS** und bestätigen Sie mit der **Eingabetaste**.

■ Beispiel: "Gehen Sie zu **WAN PARTNER** ➜ **EDIT** ➜ **WAN NUMBERS**" Erklärung: Markieren Sie das Menü **WAN PARTNER** im Hauptmenü des Setup Tools und bestätigen Sie mit der **Eingabetaste**. Wählen Sie dort einen bestehenden Eintrag und bestätigen Sie mit der **Eingabetaste**. Markieren Sie nun das Untermenü **WAN NUMBERS** und bestätigen Sie mit der **Eingabetaste**.

#### **Überblick**

Um die Orientierung bei der Konfiguration zu erleichtern, werden die Menüs im folgenden kurz erläutert:

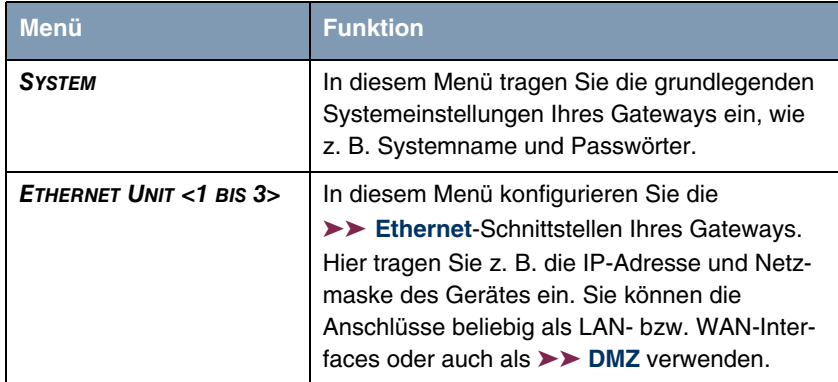

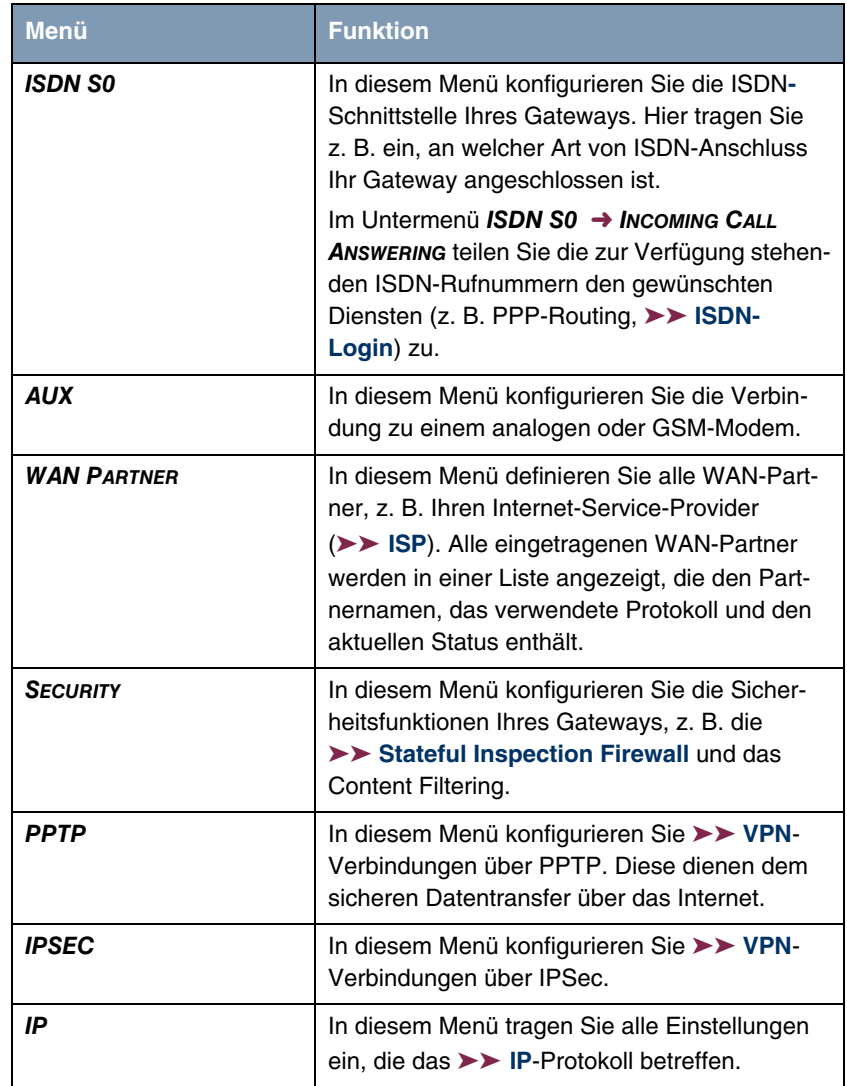

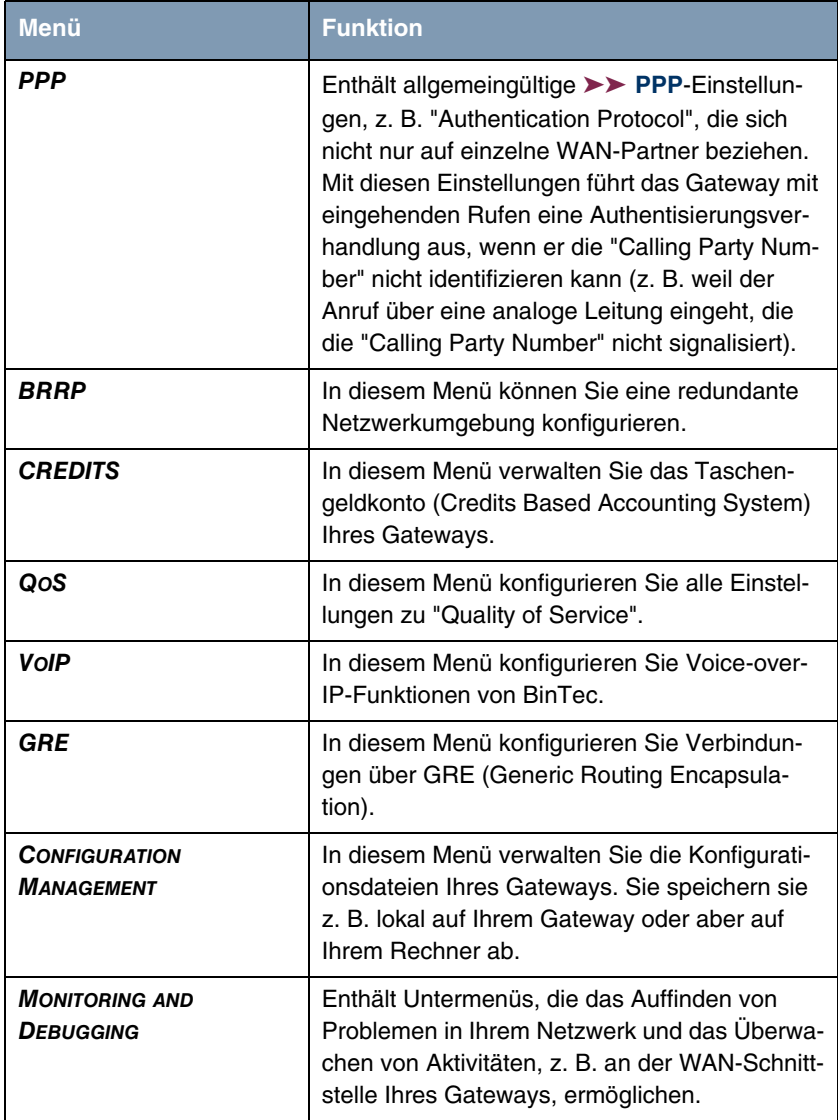

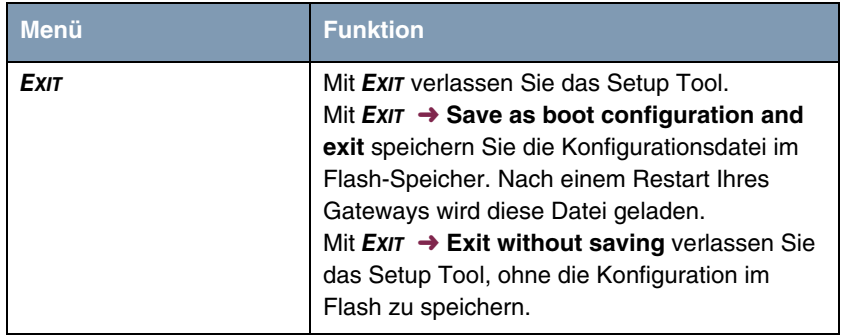

Tabelle 4-6: Menüs im Setup Tool

#### <span id="page-32-0"></span>**4.2.6 Der Setup Tool IPSec Wizard**

**Die Konfiguration eines IPSec-VPNs erfordert umfangreiche Kenntnisse im Bereich der Kryptographie sowie der allgemeinen Netzwerktechnik. Daher verfügt das Setup Tool über einen zusätzlichen Wizard, der Sie durch eine IPSec-Basiskonfiguration führt, ohne dass Sie den HTML- oder den ASCII-Wizard starten müssen.**

Der IPSec Wizard wird gestartet, sobald Sie das Menü **IPSEC** auswählen, ohne dass alle Parameter konfiguriert sind, die für eine IPSec-Verbindung notwendig sind. Wenn Sie die Konfiguration eines IPSec-VPN nicht im Rahmen einer Konfiguration mit dem HTML Wizard, vornehmen, sollten Sie auf den IPSec Wizard zurückgreifen: Im nicht interaktiven Teil nimmt er Voreinstellungen vor, ohne die auch eine manuelle Konfiguration nicht durchgeführt werden kann.

Grundsätzlich können Sie den IPSec Wizard nach dem automatischen Teil der Konfiguration abbrechen und die Konfiguration von Hand beenden. Wir raten jedoch davon ab, das zu tun: Der IPsec Wizard stellt sicher, dass Ihr Gateway über eine funktionale IPSec-Konfiguration verfügt.

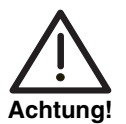

**Eine unvollständige Konfiguration kann zum Abbruch sämtlicher LAN-Verbindungen führen. Sie können dann nur noch über die serielle Schnittstelle oder über ISDN-Login auf das Gateway zugreifen.**

### <span id="page-33-0"></span>**4.3 SNMP Shell**

➤➤ **SNMP (Simple Network Management) ist ein** ➤➤ **Protokoll, über das definiert wird, wie Sie auf die Konfigurationseinstellungen zugreifen können.**

Alle Konfigurationseinstellungen sind in der sog. ➤➤ **MIB** (Management Information Base) in Form von MIB-Tabellen und MIB-Variablen hinterlegt. Auf diese können Sie mittels SNMP-Kommandos direkt von der SNMP-Shell zugreifen. Diese Art der Konfiguration erfordert ein vertieftes Verständnis unserer Gateways.

### <span id="page-33-1"></span>**4.4 SNMP Manager**

**Mit dem Configuration Manager stellt BinTec einen Windows-basierten SNMP-Manager zur Verfügung. In einer an den Windows-Explorer angelehnten Oberfläche können Sie damit auf alle MIB-Tabellen und -Variablen Ihres Gateways zugreifen.**

Über andere SNMP-Manager, wie z. B. SNM, HP-Open View oder Transview, können Sie ebenfalls auf die MIB-Tabellen und MIB-Variablen zugreifen und sie ändern. Für den Umgang mit SNMP-Shell-Kommandos bzw. SNMP-Manager sind allerdings vertiefte Kenntnisse der Struktur und Zusammenhänge der Tabellen und Subsysteme Ihres Gateways erforderlich; die Methode ist also für erfahrene Nutzer interessant. In diesem Handbuch wird der Umgang mit MIB-Tabellen und MIB-Variablen nicht erläutert. Erläuterungen zu den MIB-Tabellen finden Sie in der MIB-Referenz, die Sie im Download-Bereich von [www.bintec.de](http://www.bintec.de) finden